## **Waste Regulation Management System**

## Applying for a Waste Facility Licence or a Waste Transporter Registration guide

This quick reference guide provides instructions for applying for a waste facility licence or a waste transporter registration via the ACT Government's Waste Regulation Management System (WRMS).

## Steps

- 1. Visit the Waste [transporters](https://www.cityservices.act.gov.au/?a=1445708) and facilities page.
- 2. Select the **Apply for a waste licence or registration** button.

Apply for a waste licence or registration

3. The **WRMS Waste Facilities and Transporters portal** will display.

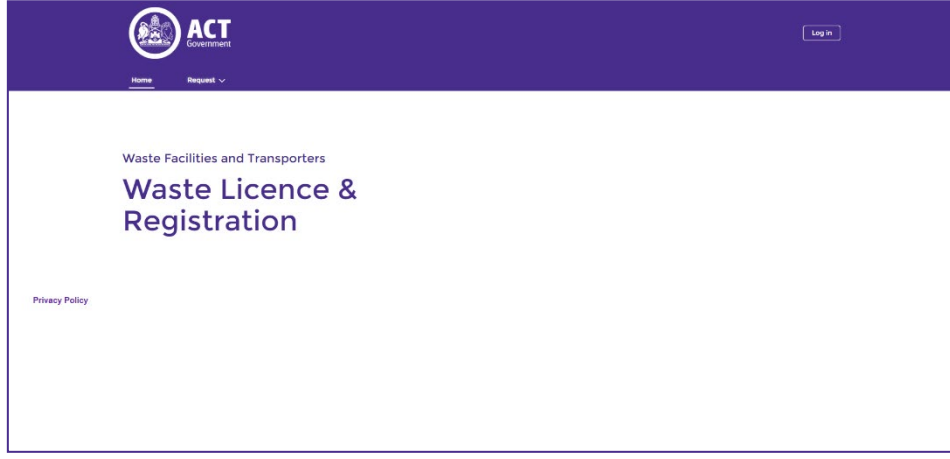

- 4. Select the **Log in** button.
- 5. From the **WRMS portal log in screen**, enter your username and password, then select the **Log in** button.

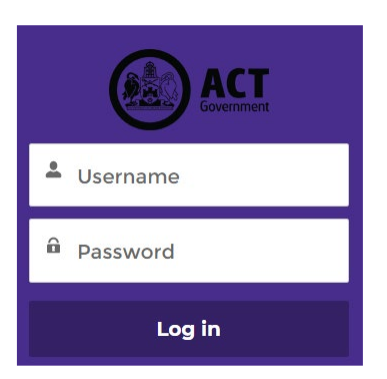

6. The **Verify Your Identity** screen will display.

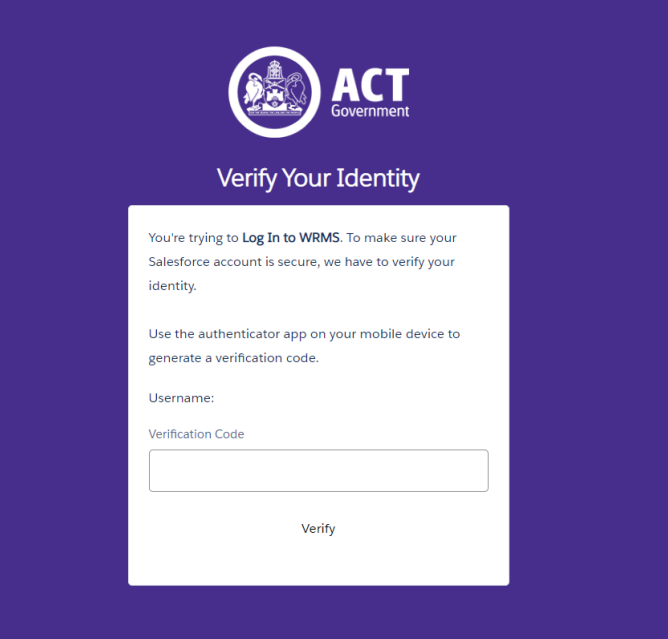

- 7. Enter the verification code from the **Salesforce Authenticator** app in the **Verification Code** field. For information on how to do this, see the **WRMS Registering a New Business quick reference guide**.
- 8. You will be logged in to the **WRMS Waste Facilities and Transporters portal**.

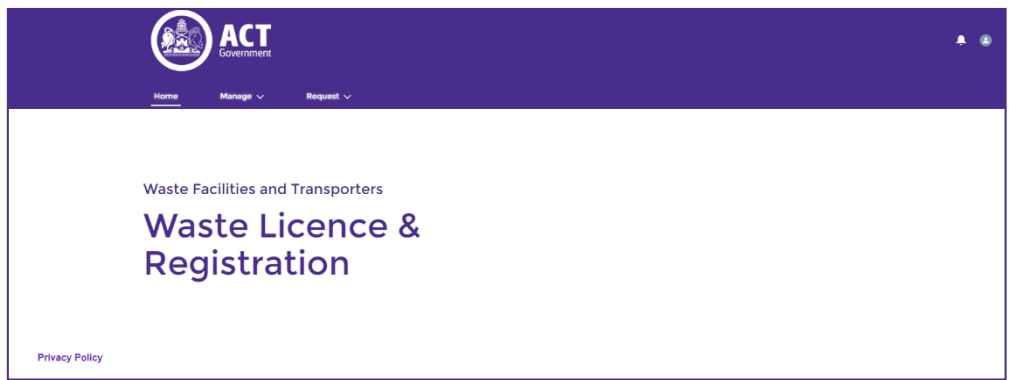

9. From the **Request** menu, select **Waste Licence Registration Application**.

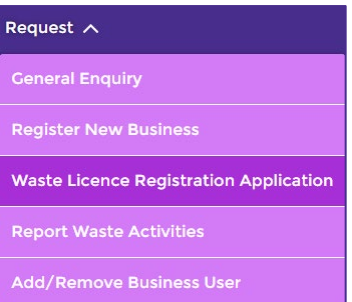

10. From the **Please select the business you are representing** field, select the name of the business.

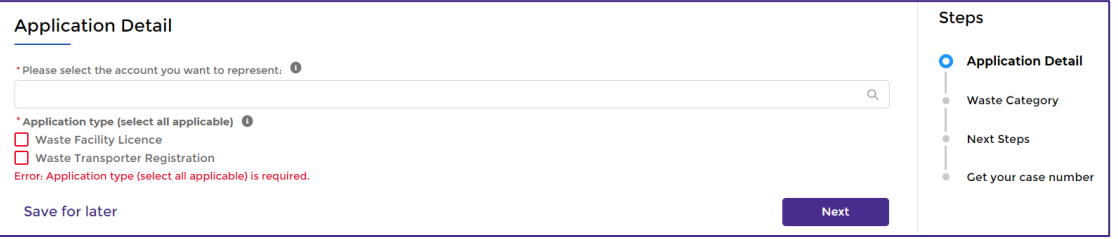

- 11. From the **Application type** field, select either **Waste Facility Licence**, **Waste Transporter Registration** or, if your business is both a waste storage facility and a waste transporter, then select both options.
- 12. Select the **Next Next** button.

13. The **Waste Category** screen will display.

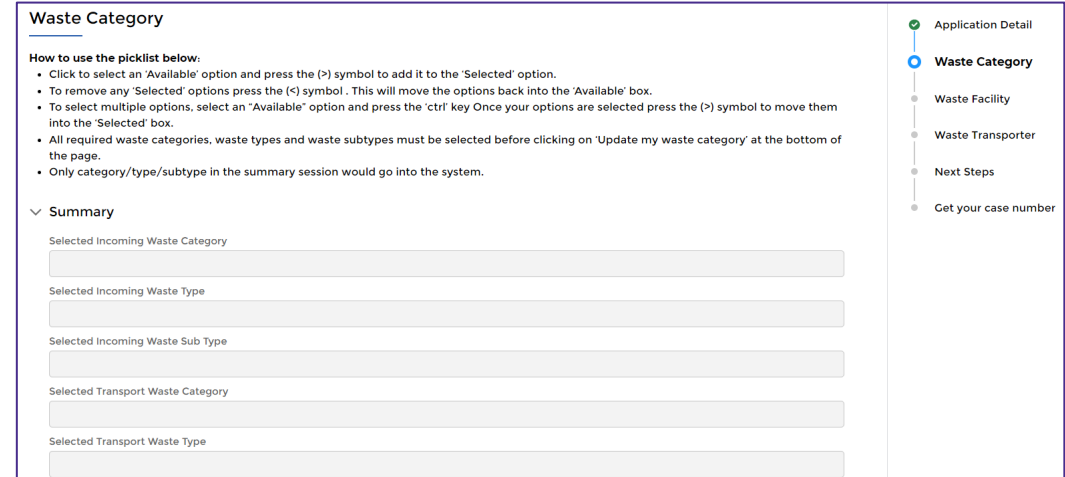

14. If the business is both a waste storage facility and a waste transporter, both the **Waste Facility** and **Waste Transporter** sections of this screen must be completed. Otherwise, complete the section that is relevant to the business.

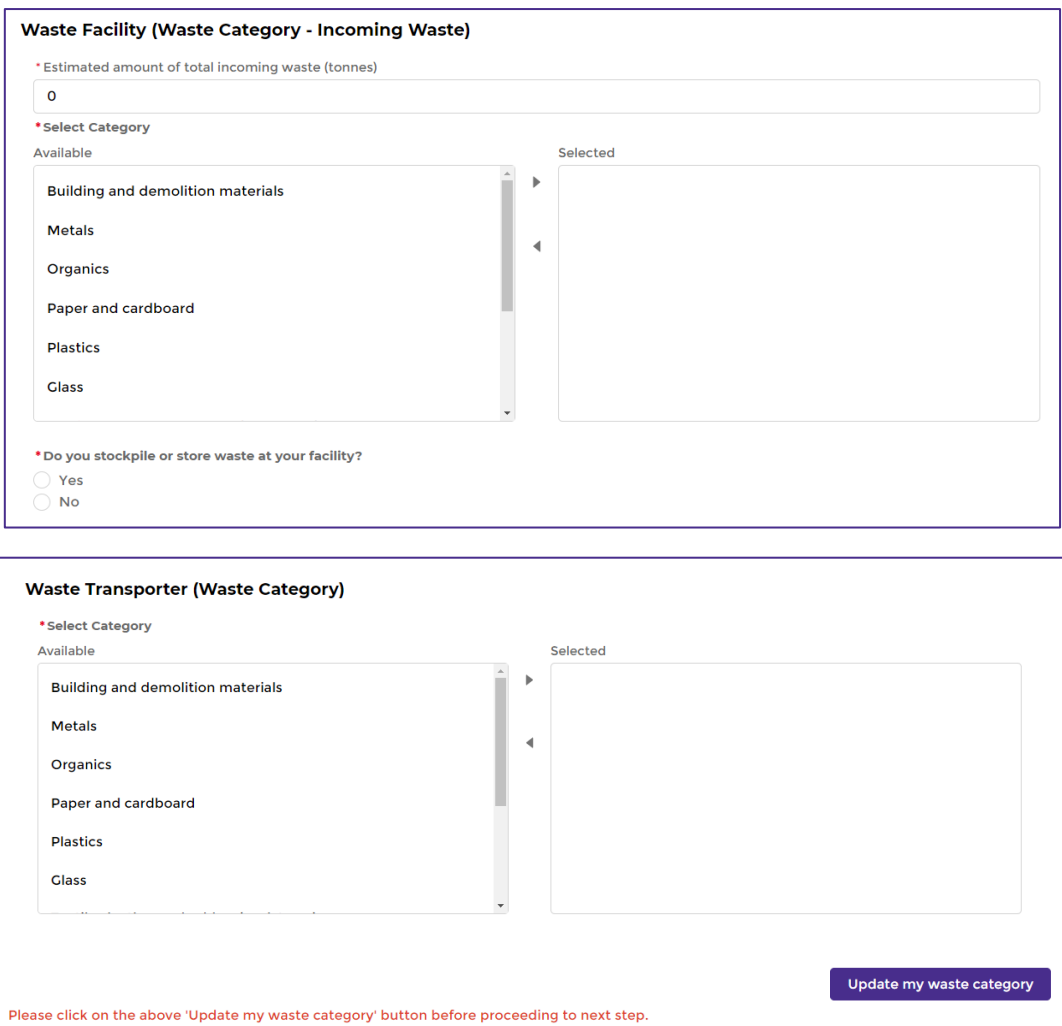

15. In the **Estimated amount of incoming waste (tonnes)** field, enter the estimated amount of waste material entering the facility annually.

- 16. Select a waste category from the **Available** field, then select the arrow **button**.
- 17. The selected waste category will display in the **Selected** field.

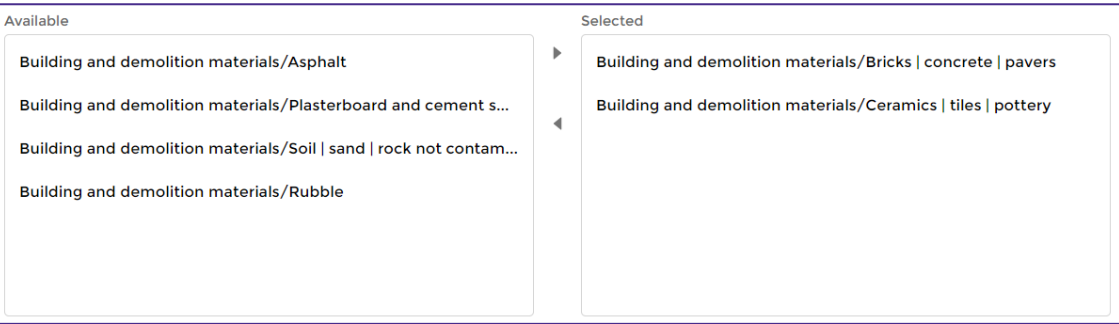

- 18. Repeat this process for all waste categories and waste sub-types that apply to the business.
- 19. Answer the **Do you stockpile or store waste at your facility?** question. If the answer is yes, enter the estimated amount of materials in tonnes.
- 20. Select the **Update my waste category button. The Summary** section at the top of the screen will update.
- 21. Select the **Next Rext** button.
- 22. If the business is a waste facility, complete the fields on the **Waste Facility** screen. All questions with a red asterisk are mandatory. If the business is not a waste transporter, go to step 14.

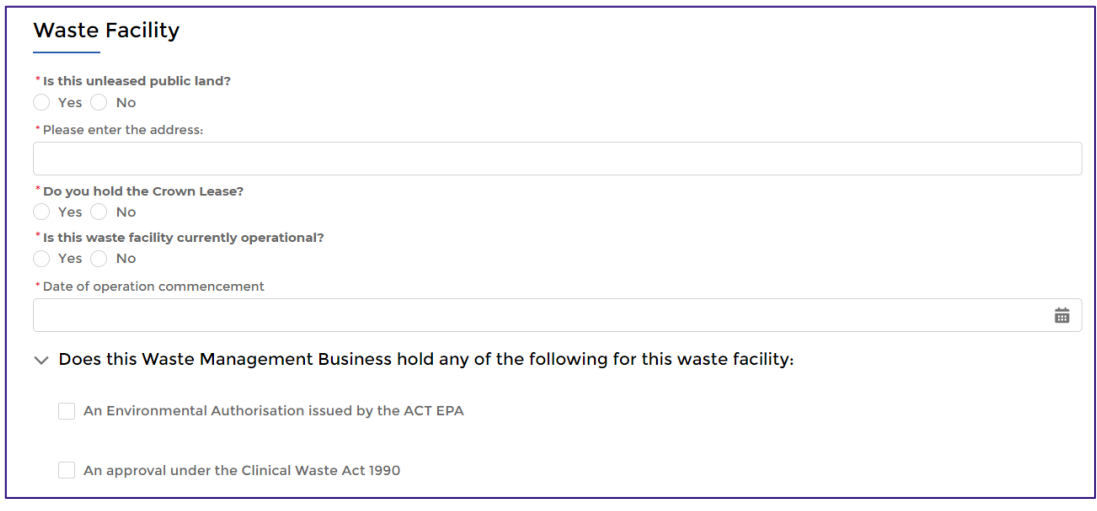

23. Select the **Next** Rext button.

24. If the business is a waste transporter, complete the fields on the **Waste Transporter** screen. All questions with a red asterisk are mandatory.

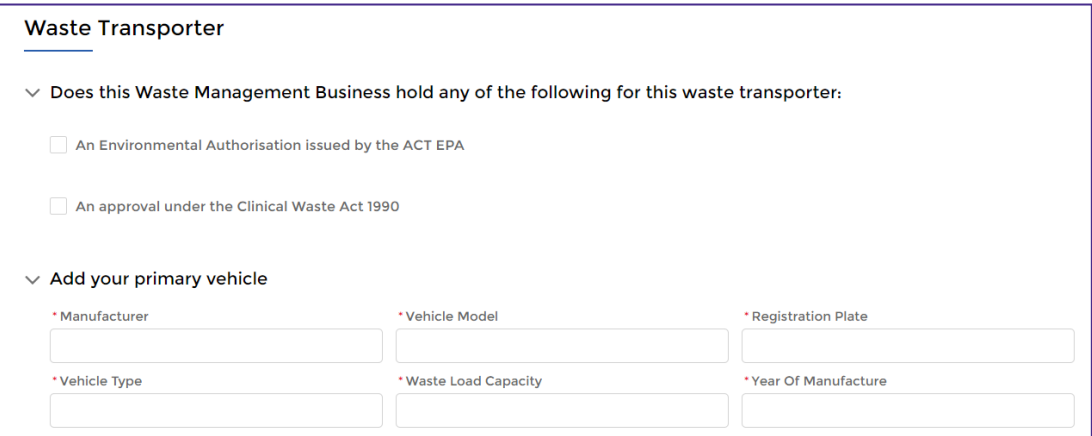

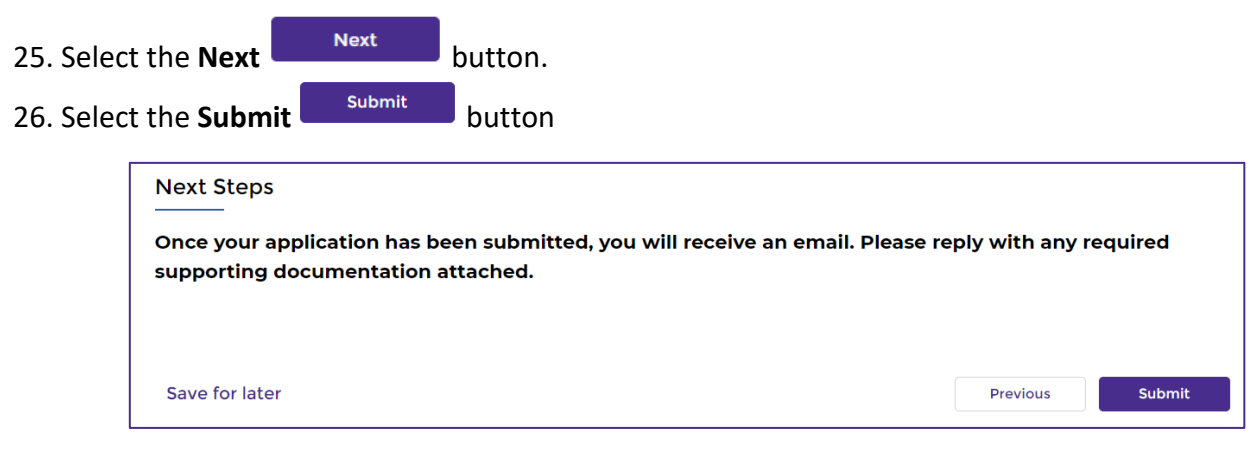

- 27. The application will be submitted. The application details and case number will be available via the **My Applications and Licences** option of the **Manage** menu.
- 28. Check your email inbox for further instructions.
- 29. For help or more information, contact TCCS. Waste Regulation @act.gov.au